## How to Print a Certificate of Completion from the FERPA Tutorial

- 1. Return to the FERPA e-course in the UC Santa Cruz Learning Management System (LMS).
  - a. Go to <u>http://learningcenter.ucsc.edu</u>. Please read the information regarding supported browsers and disabling pop-up blockers.
  - b. Click Employee Login.
  - c. Log in with your **CruzID** and **Gold password**.
- 2. Click the **Transcript** button near the top of the page.

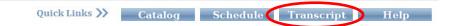

3. Click on the e-course **FERPA**.

| Activities                                                 |                           |            |                 |                 |
|------------------------------------------------------------|---------------------------|------------|-----------------|-----------------|
| Activity                                                   | Estimated Credit<br>Hours | Start Date | Completion Date | Expiration Date |
| 😵 eCourse: Fair Hiring: Best Practices in Staff Recruiting |                           | 5/27/2014  | 6/2/2014        |                 |
| 🛞 eCourse: FERPA                                           |                           | 11/7/2013  | 11/7/2013       |                 |

4. Click on the diploma icon.

Activity Details

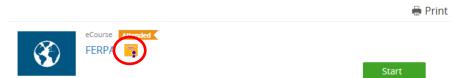

5. Click the button **Export to PDF**.

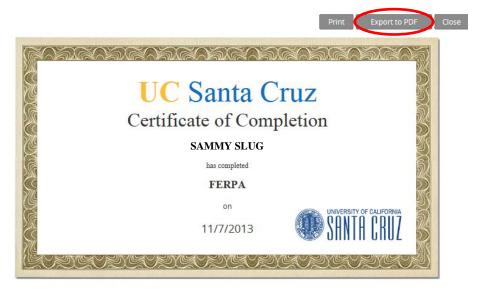

6. Save the .pdf file and email it to advsys@ucsc.edu.